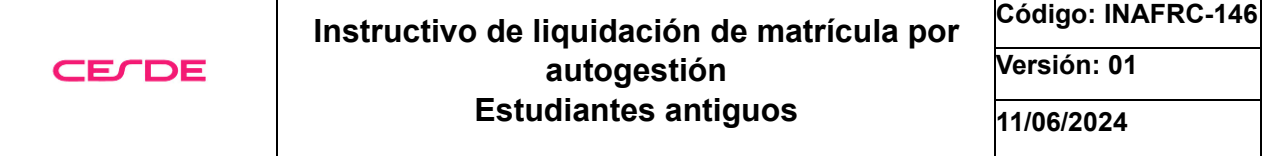

**Objetivo:** El objetivo general de este instructivo es proporcionar instrucciones claras para llevar a cabo la liquidación de matrícula de manera efectiva, lo que contribuirá a una experiencia estudiantil más eficiente y organizada.

**Alcance:** El alcance de este instructivo comprende todas las etapas y elementos necesarios para llevar a cabo la liquidación de la matrícula de manera correcta. Esto implica la identificación de los pasos específicos para la liquidación y su aplicación en todas las sedes de la institución que gestionen la matrícula a través del nuevo software académico.

## **Conoce el paso a paso para realizar tu matricula**

Ingresa en tu navegador a la página web de la institución o haz click directamente en el enlace y continua con el paso a paso: <https://www.cesde.edu.co/>

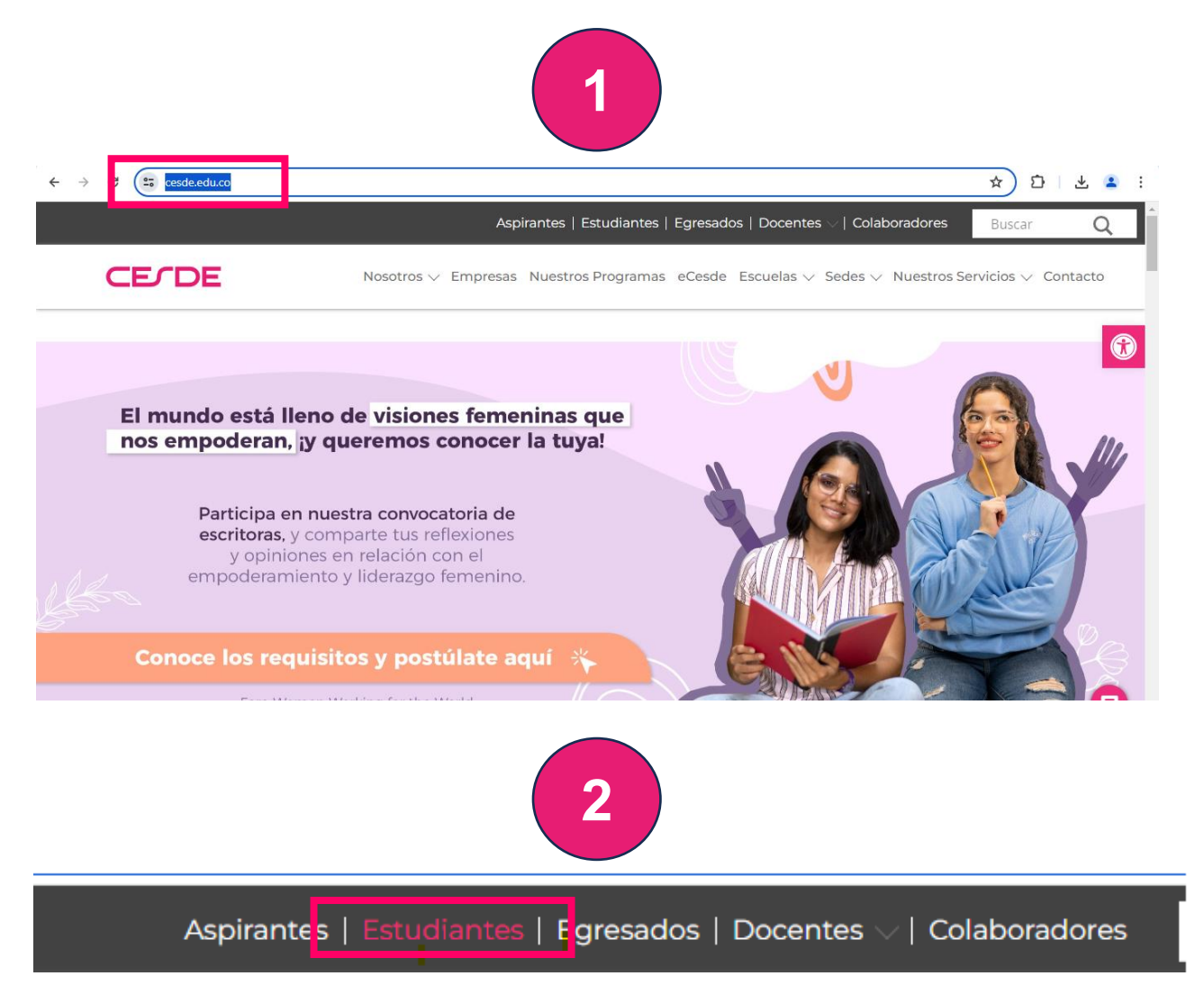

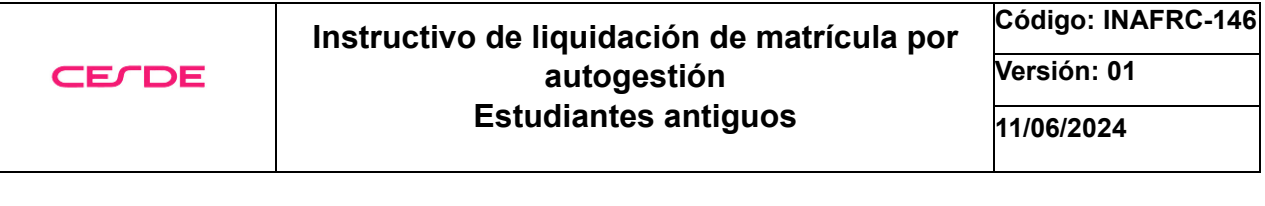

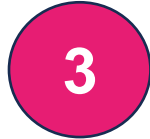

Al final de la página encontraras los enlaces de interés, donde deberás ingresar a la opción "Liquidación de Matrícula"

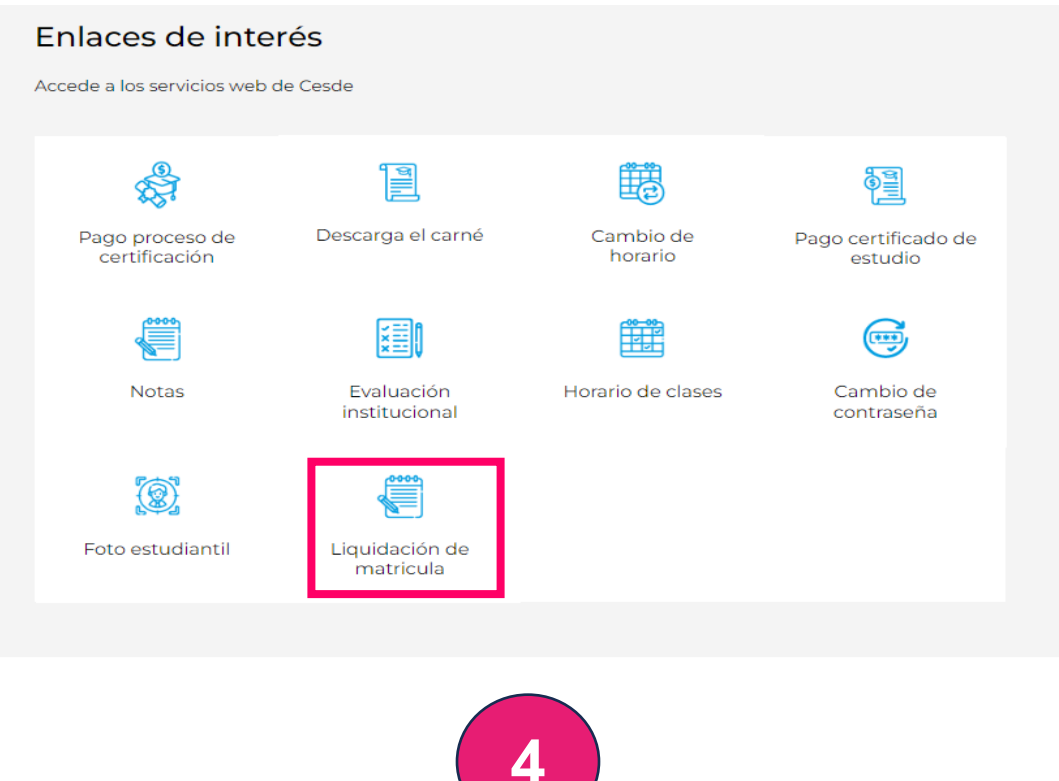

En este paso deberás digitar tu número de documento y dar clic en botón siguiente

**4**

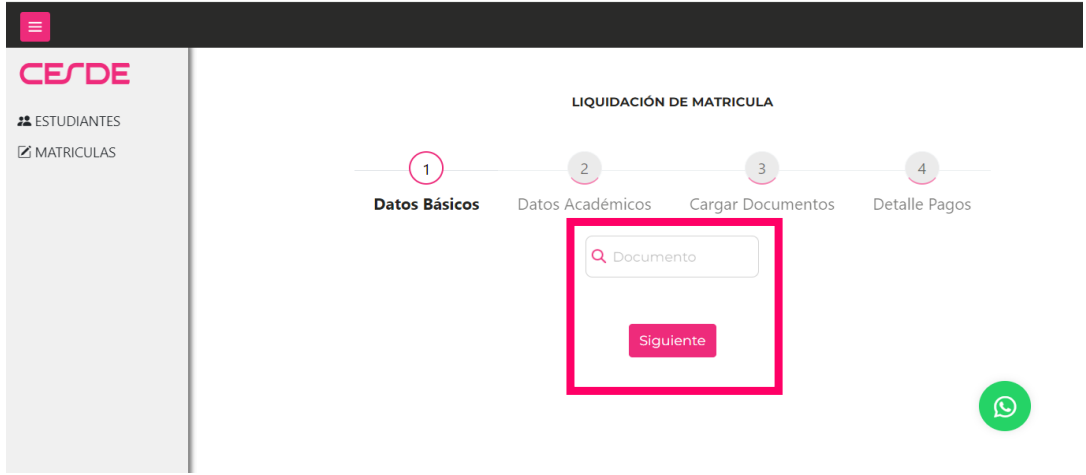

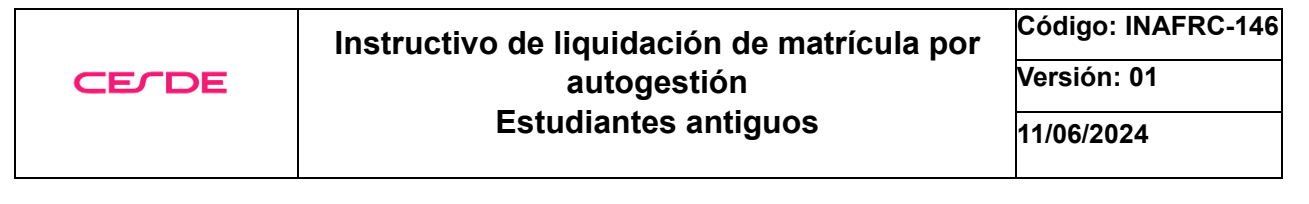

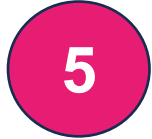

## En este paso deberás dar clic en el botón "Aceptar"

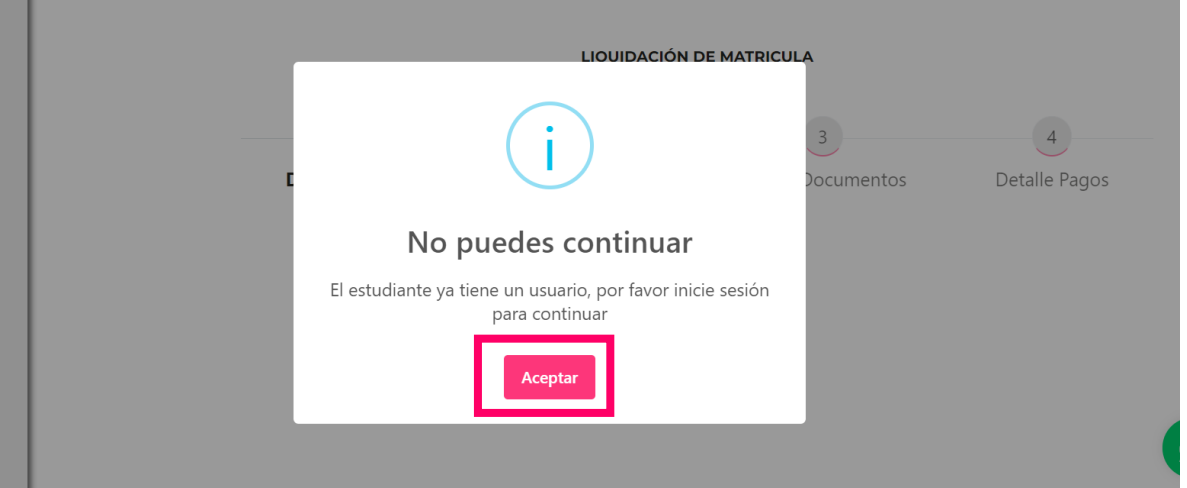

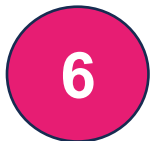

En este paso deberás digitar tu número de documento en Usuario y Contraseña, luego dar clic en el botón "Ingresar"

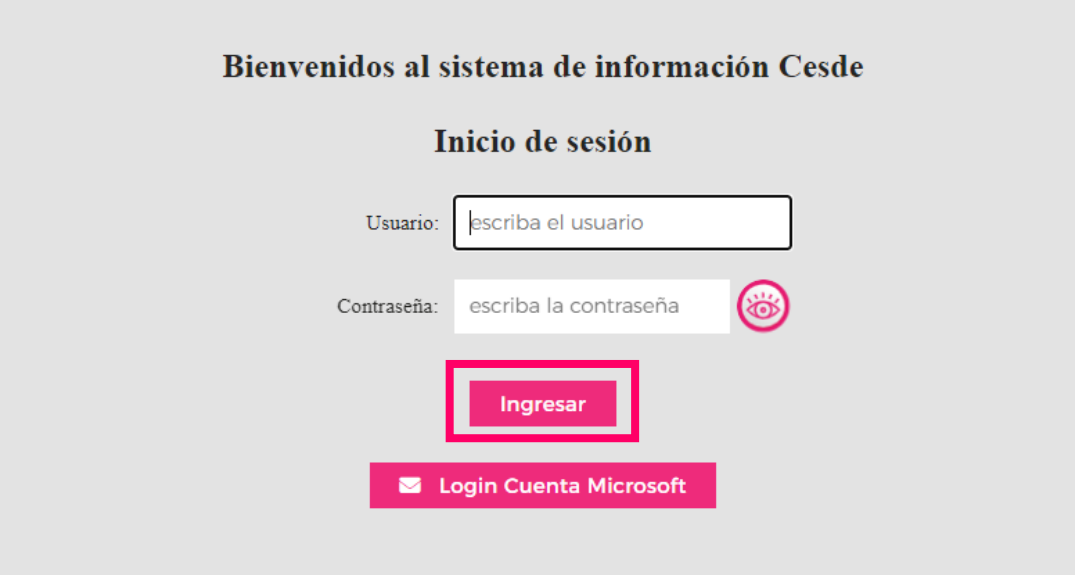

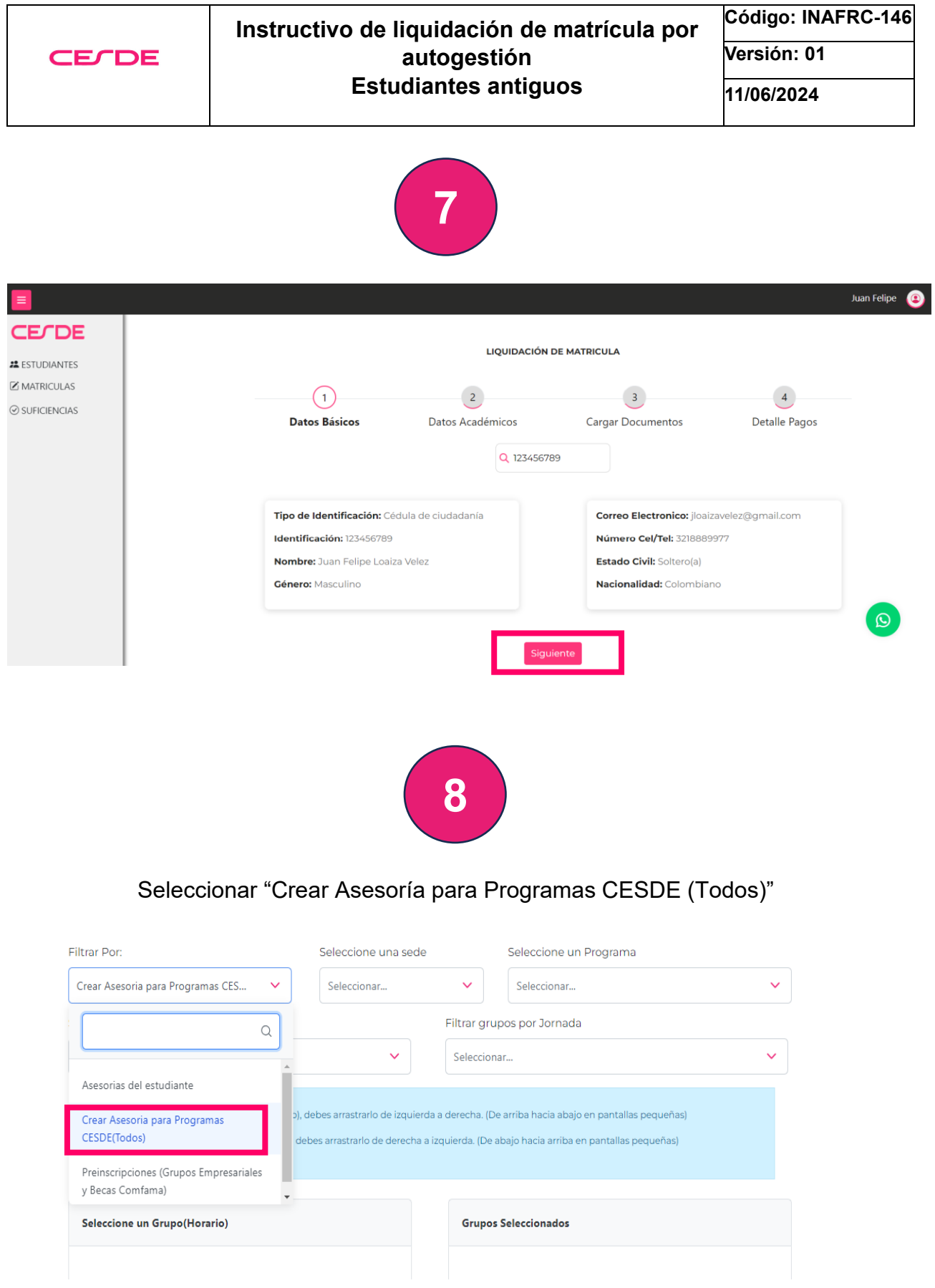

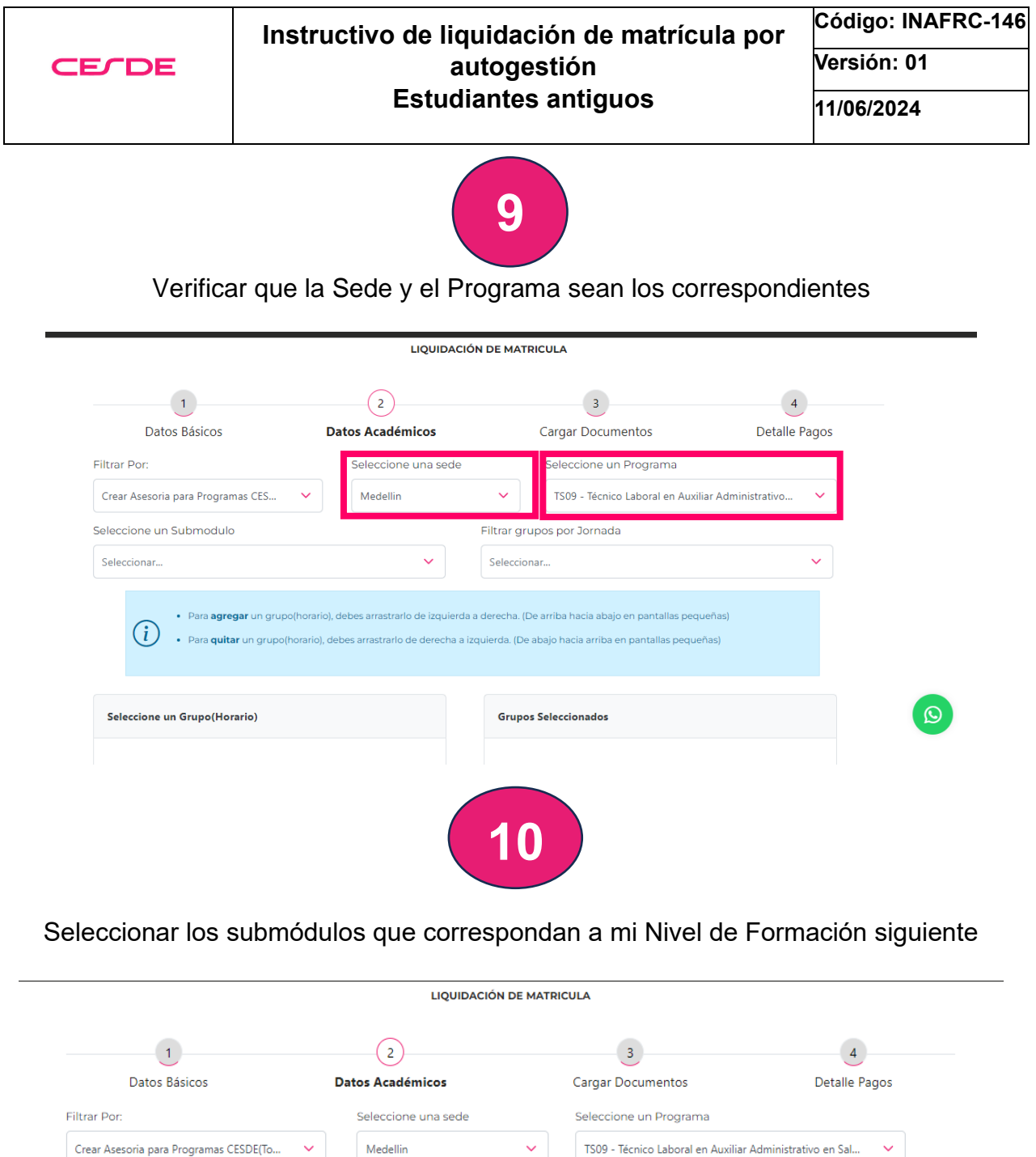

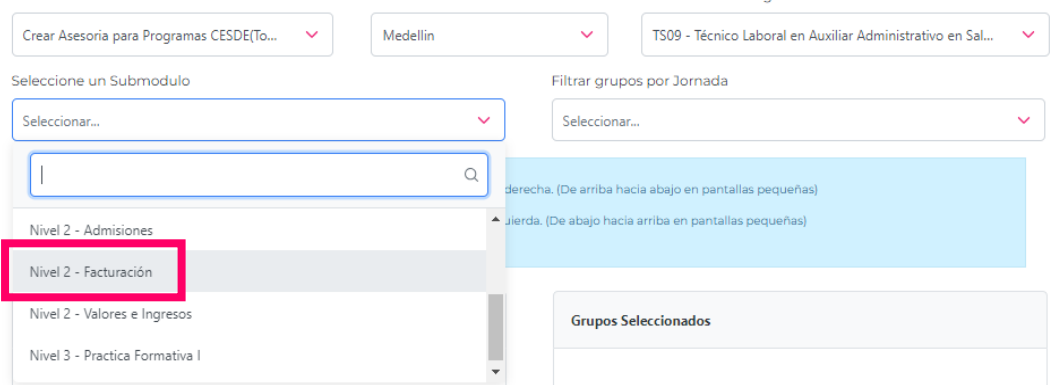

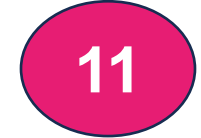

Selecciona tu horario de preferencia para el Submódulo según disponibilidad **00**

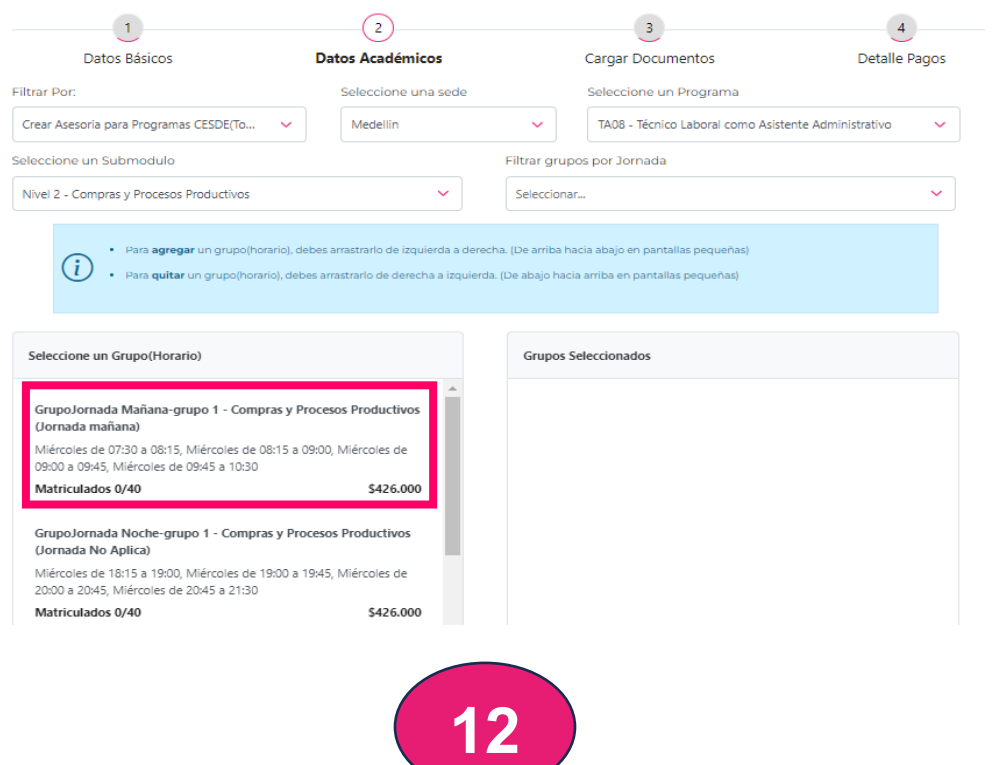

**Se arrastra el submódulo del cuadro "seleccione un grupo (Horario)", al cuadro 00"Grupos Seleccionados".** Se realiza el mismo proceso para cada uno de los submódulos

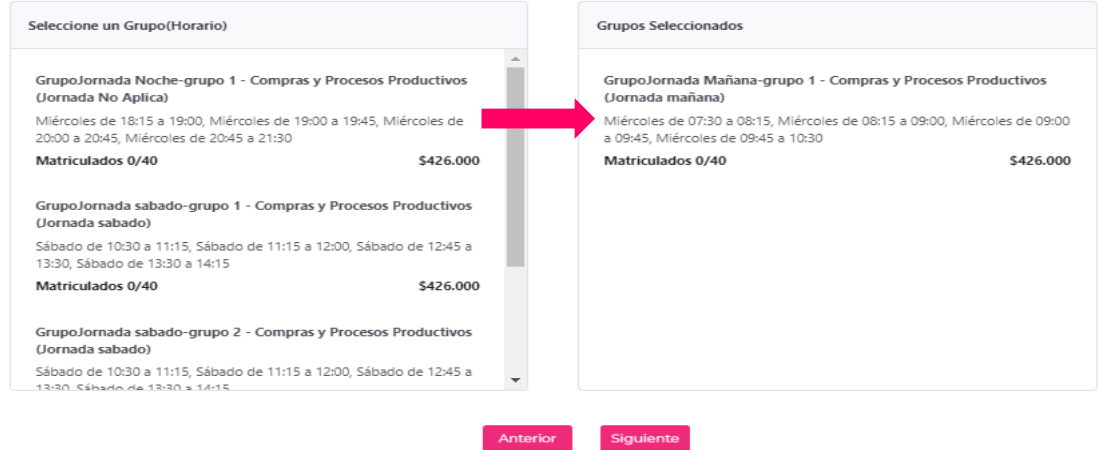

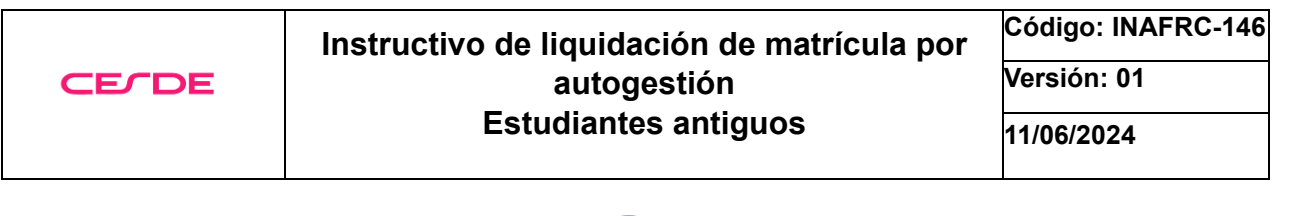

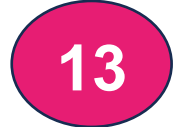

Una vez finalizado la selección de submódulos debes dar clic en botón "Siguiente"

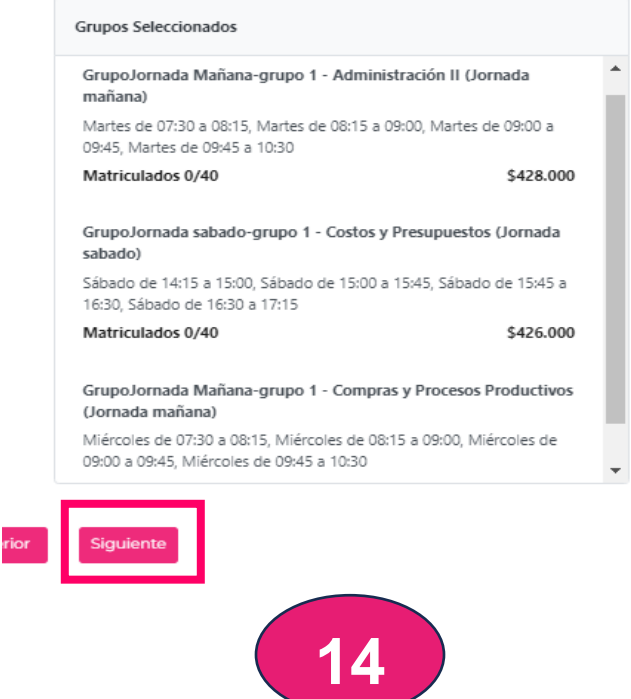

Carga los Documentos solicitados en formato PDF en el botón "Seleccionar Archivo" y luego dar clic en el botón "siguiente"

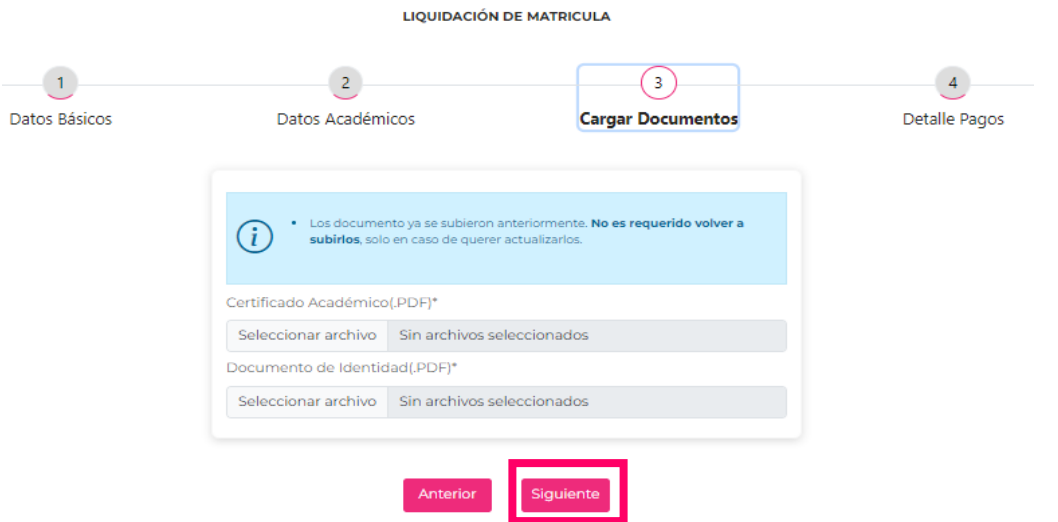

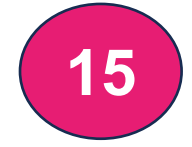

## Verifica los valores y conceptos a pagar y luego das clic en el botón "Guardar Liquidación"

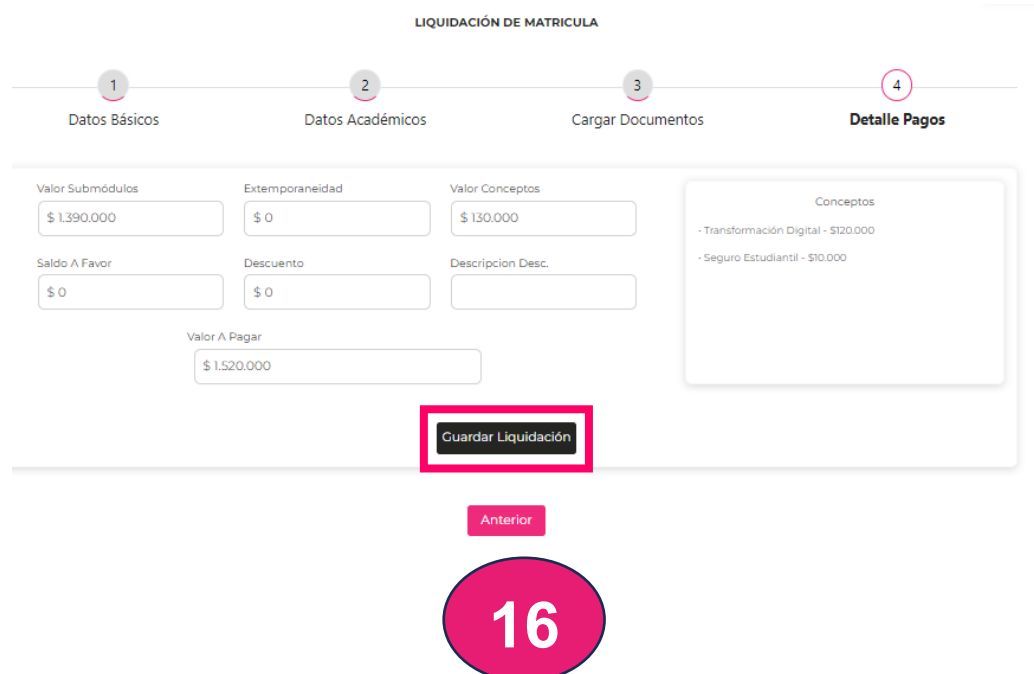

Leer y Aceptar las Políticas Académicas y Financieras del periodo a cursar

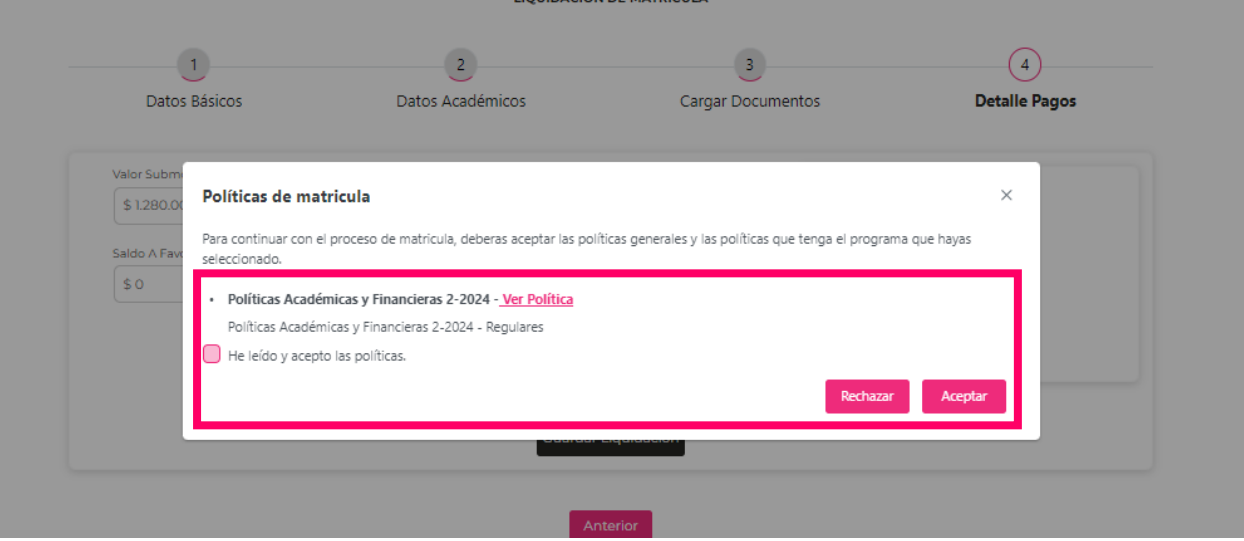

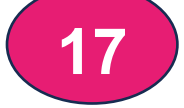

Finalmente debes seleccionar el medio de pago de su preferencia.

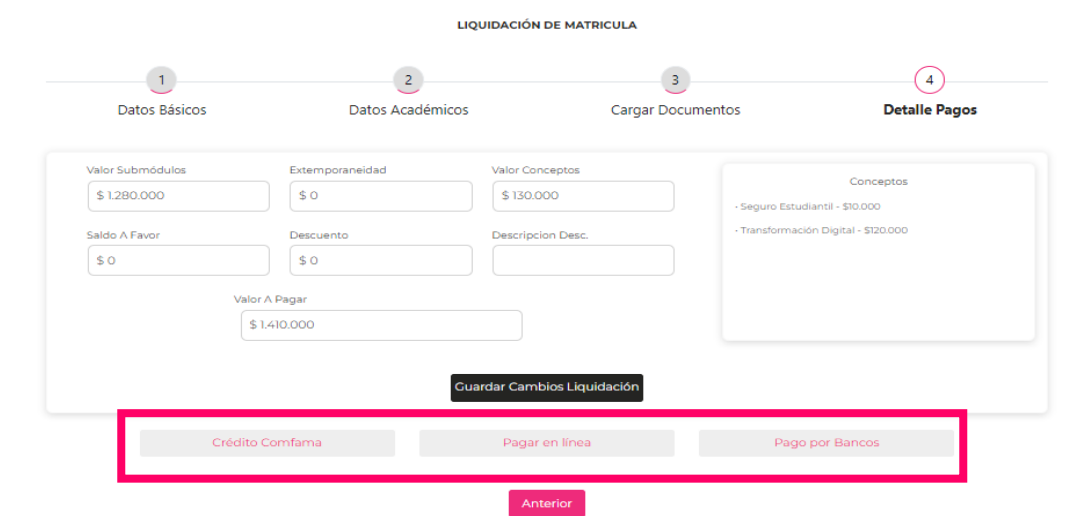

## **Detalle de los medios de pago:**

• **Crédito Comfama:** Diligencia los campos y si no estás registrado en la web de comfama deberás diligenciar el registro y continuar con paso a paso de otorgación de crédito.

**\***Importante: En la página Web de CESDE podrás encontrar video instructivo de paso a paso de cómo hacer tu crédito o comunícate con la línea **Whatsapp 3336025229.**

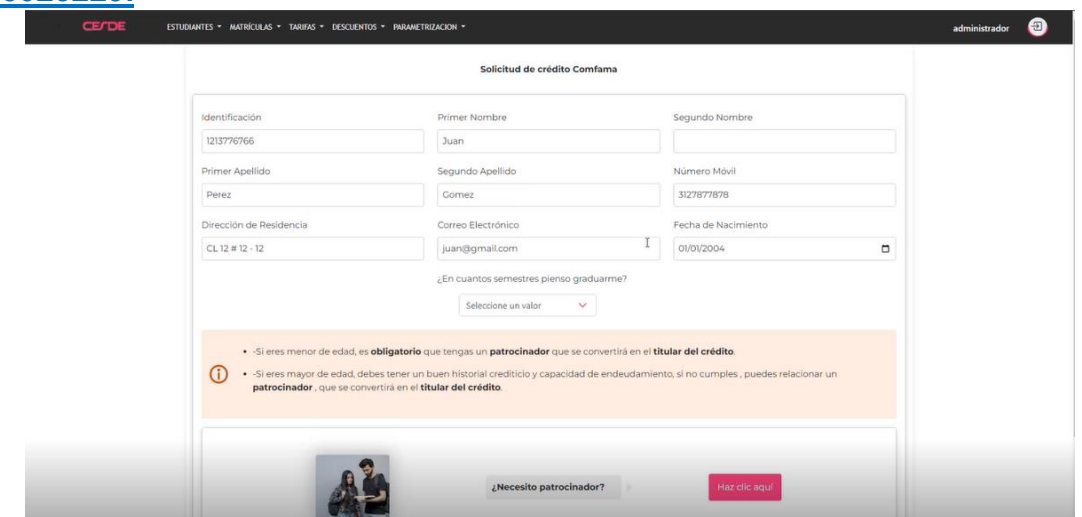

**11/06/2024**

• **Pagar en Línea:** Pago mediante PSE, sigue los pasos del aplicativo. \*Importante: El asiento de matrícula será automático una vez finalices el pago.

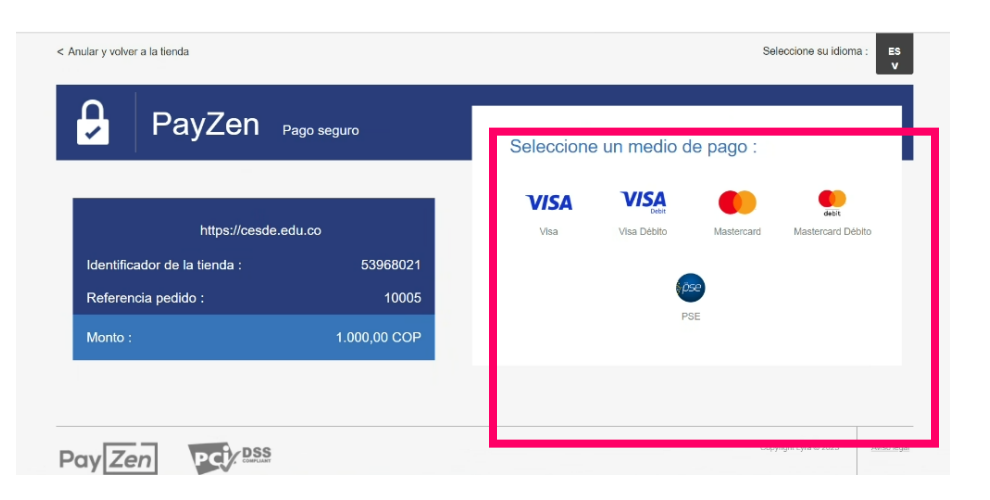

• **Pago por Bancos:** Genera recibo para impresión y pago en banco (Davivienda / Caja Social).

\*Importante: Imprimir este recibo en impresora Láser.

Asiento de matrícula se verá reflejado en 24 horas hábiles.

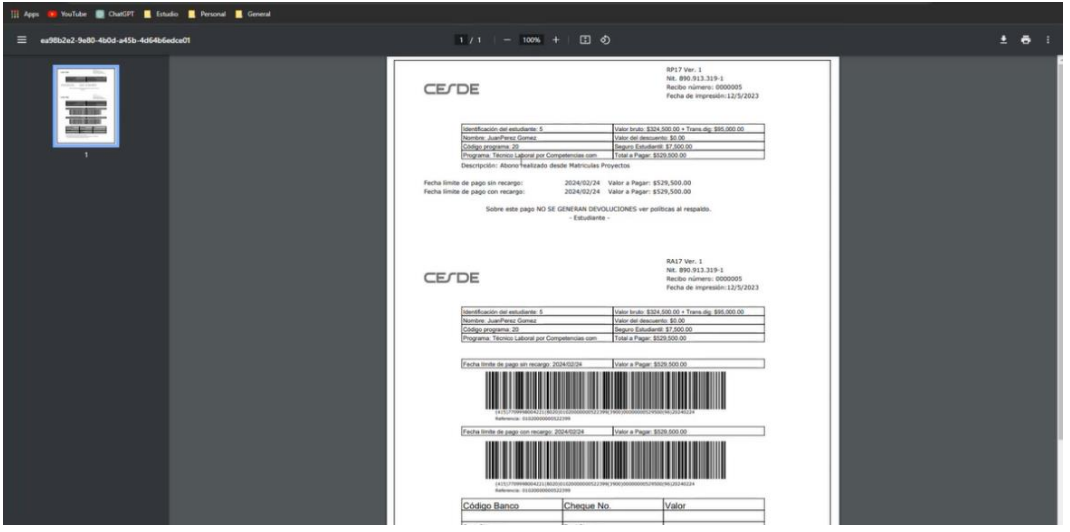

• **Pago con Cesantías**: Se selecciona la opción "Pago por Bancos", se imprime recibo y debes realizar la gestión en el fondo de cesantías al que perteneces y posterior al pago se debe enviar el soporte con tus datos a [matriculas@cesde.edu.co](mailto:matriculas@cesde.edu.co)

\*Importante: Asiento de matrícula se verá reflejado en 24 horas hábiles posterior a la notificación de desembolso por parte del fondo de cesantías.

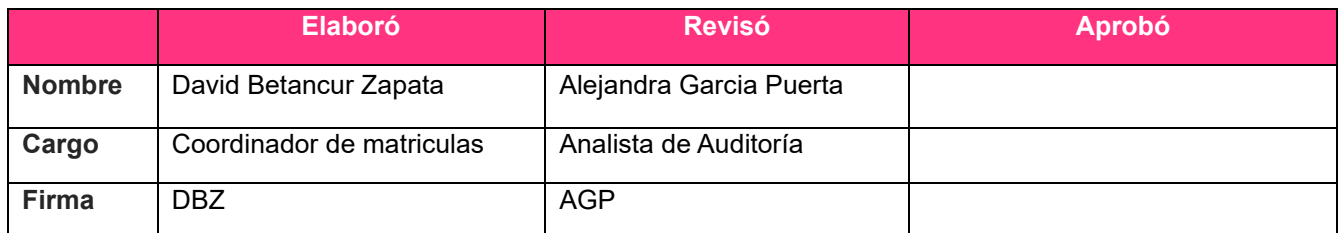

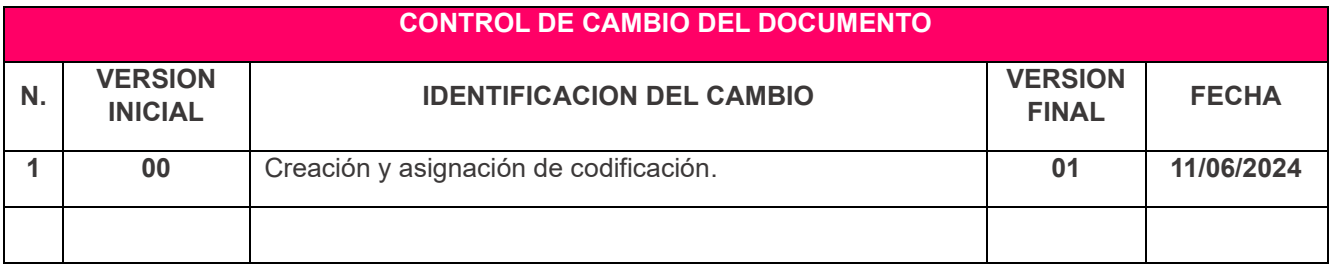